### *VERBINDUNG HERSTELLEN*

**Contract Contract** 

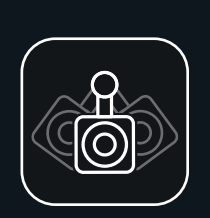

### *VERBINDUNG HERSTELLEN*

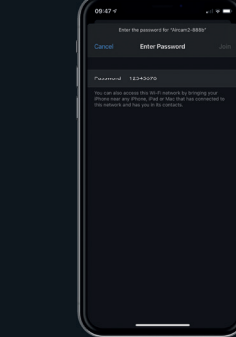

### *VERBINDUNG HERSTELLEN*

#### *IHRE AIMCAM EINRICHTEN*

*JETZT DIE KOSTENLOSE AIMCAM-APP HERUNTERLADEN*

Sie können die App über den APP-Store für iOS Geräte oder den Google Play Store für Android Geräte suchen.

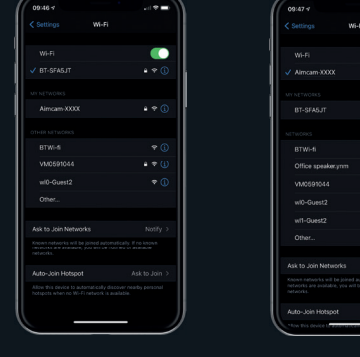

*NACH IHREM AIMCAM-WIFI-STREAM SUCHEN FINDEN*

Schalten Sie Ihre AimCam ein und aktivieren Sie das WiFi (siehe Anleitungen). Anschließend können Sie Ihre AimCam in den WiFi-Einstellungen Ihres Mobilgerätes suchen, wie Sie dies mit Ihrem WiFi-Router zu Hause tun würden.

*IHR AIMCAM-GERÄT* 

m –

 $\bullet$ 

**A** of

Alle AimCams haben eine eindeutige Bezeichnung.

> Wenn Sie Ihre AimCam nicht finden können, aktualisieren Sie die Seite und stellen Sie sicher, dass das WiFi für die AimCam aktiviert ist; dies wird durch die blaue Leuchte an der AimCam angezeigt.

*GEBEN SIE IHR PASSWORT EIN*

Das voreingestellte Passwort lautet 12345678

Bitte beachten:\* Dies ist nur beim erstmaligen Koppeln erforderlich. Passwörter werden wie normale WiFi-Router gespeichert.

#### *AIMCAM WIFI-VERBINDUNG ERFOLGREICH*

 $\sim$ 

 $\sqrt{N}$ mcam-XXXX

**RT-SEAR-IT** 

Office speaker.yrm

VMOSPIOSS

wi0-Guest2

wit-Guest2

Ask to Join Networks

Auto-Join Hotspot

 $\sim$  4.46

 $\sim$ 

AimCam produziert ihren eigenen WiFi-Stream und verwendet keine Internetdaten Ihres Mobilgeräts.

.<br>Voqealar ishlarida ishlan tarixmanlar

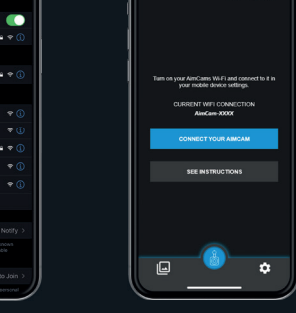

 $-$ 

**AIMCAM** 

#### *ÖFFNEN SIE IHRE AIMCAM-APP*

Ihre aktuelle WiFi-Verbindung wird unter ..AKTUELLE WiFi-VERBINDUNG" angezeigt. Die gerade neu verbundene AimCam wird in den Geräteeinstellungen angezeigt.

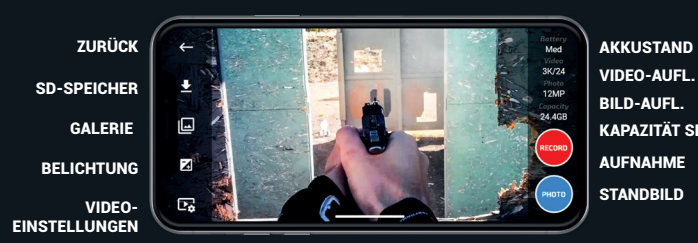

KAPAZITÄT SD-KARTE

Ihre AimCam wurde mit verschiedenen Arten von Kamerahalterungen für die Erfassung Ihrer optimalen Visierlinie für alle Sportarten und Aktivitäten entwickelt.

Passen Sie die AimCam während des Live-Streams auf Ihrem Mobilgerät geringfügig nach links und rechts entlang der vorderen Gleitschiene an, dann schwenken Sie nach links oder rechts und auf-und abwärts, bis die Kameraaufnahme Ihre genaue Visierlinie erfasst, ohne Ihre Sicht zu beeinträchtigen. Es wird empfohlen, sich für diesen Vorgang Zeit zu nehmen, um die bestmögliche Visierlinie zu erzielen.

 $\frac{1}{2} \left( \frac{1}{2} \right) \left( \frac{1}{2} \right) \left( \frac$ 

Nachdem Sie die Position und den Winkel der Kamera zu Ihrer Zufriedenheit eingestellt haben, können Sie die Kamera in dieser Position durch Festziehen der Schraube feststellen.

*WEITERE INFORMATIONEN ÜBER DIE VERWENDUNG IHRER AIMCAM FINDEN SIE UNTER:*

*www.aimcam.com/pages/aimcam-app*

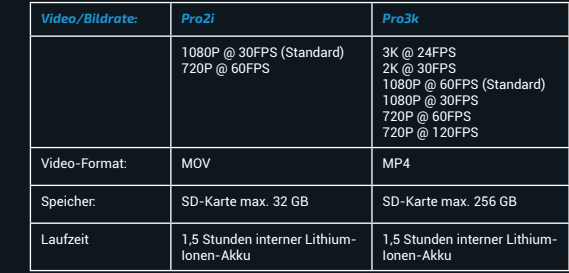

# *AIMCAM PRO*

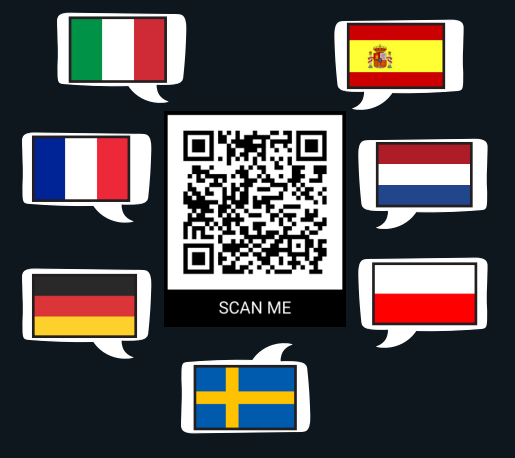

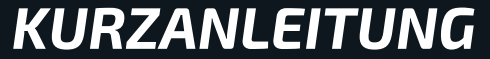

## *SCHALTFLÄCHENFUNKTIONEN SCHALTFLÄCHENFUNKTIONEN SCHALTFLÄCHENFUNKTIONEN*

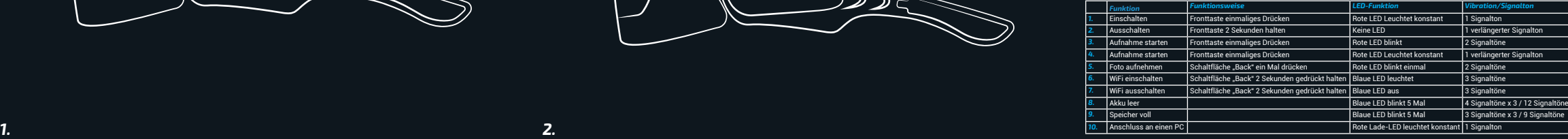

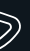

#### *EINSCHALTEN, VORDERE TASTE EINMAL DRÜCKEN (1 SIGNALTON)*

Ihre AimCam geht direkt in den Standby-Modus. Dies wird durch eine dauerhafte rote Leuchte an Ihrer AimCam und einen Einzel-Signalton angezeigt.

*STANDBILD AUFNEHMEN – DRÜCKEN SIE DIE HINTERE TASTE EINMAL (2 SIGNALTÖNE)*

Es dauert 1-2 Sekunden, bis Ihre AimCam das Foto aufgenommen hat. Dies wird durch zwei Signaltöne Ihrer AimCam

# angezeigt.

#### *AUFNAHMEMODUS – DRÜCKEN SIE IM STANDBY DIE VORDERE TASTE EIN MAL (2 SIGNALTÖNE)*

Um den Aufnahmemodus zu aktivieren, müssen Sie eine kompatible Micro-SD-Karte einstecken (max. 256GB). Wenn der Aufnahmemodus aktiv ist, wird dies durch die rot blinkende Standby-Leuchte und 2 Signaltöne auf Ihrer AimCam angezeigt.

#### *WIFI EIN/AUS – HALTEN SIE DIE TASTE AUF DER RÜCKSEITE 2-3 SEKUNDEN LANG GEDRÜCKT (3 SIGNALTÖNE)*

Ein aktives WiFi wird durch eine dauerhaft blaue Leuchte an Ihrer AimCam und 3 Signaltöne angezeigt.

Mit aktiviertem WiFi können Sie jetzt einen Live Stream mit Ihrem iOS- oder Android-Gerät verbinden, wie auf den folgenden Seiten beschrieben.

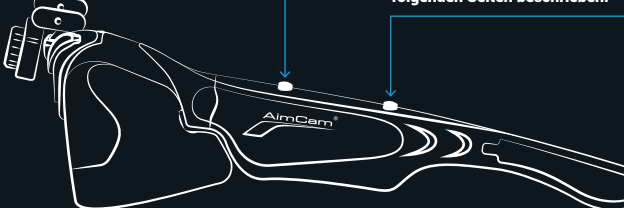

*AUSSCHALTEN – HALTEN DIE DIE VORDERE TASTE 2- 3 SEKUNDEN LANG GEDRÜCKT (1 LÄNGERER SINGNALTON)*

Durch Ausschalten Ihrer AimCam wird auch das WiFi abgeschaltet und Sie verlieren Ihren Live Stream.

Bei Ausschalten der AimCam ertönt 1 verlängerter Signalton.

#### *AUFLADEN IHRER AIMCAM*

Verwenden Sie das mitgelieferte USB-Kabel zum Aufladen Ihrer AimCam. Verwenden Sie ein beliebiges USB-Ladekabel, z. B. für das Ladegerät eines Mobiltelefons, oder über einen Computer.

Sie können Ihre AimCam auch verwenden, während Sie über das AimCam Reloaded Powerpack aufladen.

#### *RELOADED POWER PACK*

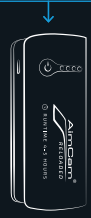